## **Instruction**

## **Get Smart iCatch View IP cameras from your iPhone or HTC Magic anytime and anywhere**

Edimax iCatch is the best surveillance application for DIY security. This web‐based viewer supports up to four channels and digital zoom in function. It also allows you to control IP cam mechanical Pan/Tilt function by clicking direction button.

All you need to do is to connect the Edimax Cameras to your network environment, insert the camera names, passwords and IP addresses, and place the four IP Cameras at the locations you would like to view. Then, you are ready to view the real‐time images anytime and anywhere with the iCatch running on your iPhone.

This application is verified on iPhone (Safari) & HTC Magic (Android)

- 1. At this moment, it is needed that IC‐7000PT/PTn V2 shall be the host IP Camera for this application.
- 2. Upgrade F/W V1.37 onto IC‐7000PT/PTn V2

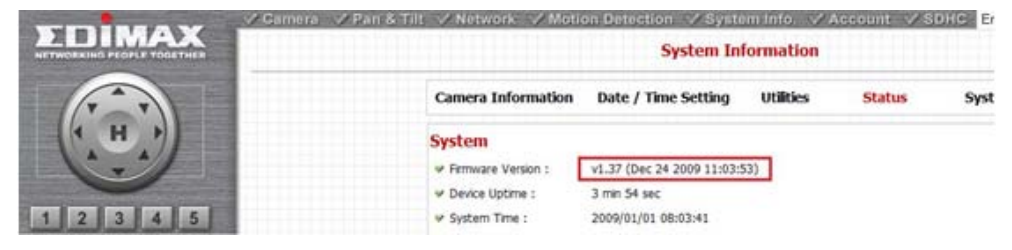

3. Open Safari browser

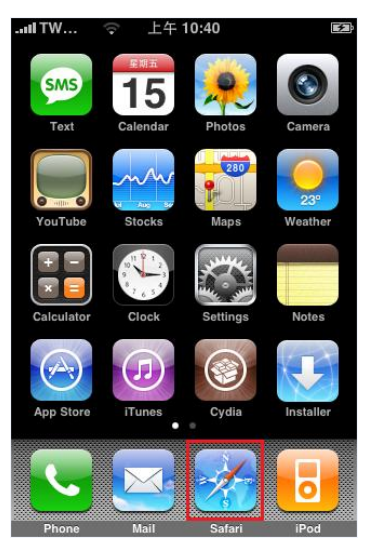

4. Input IP Cam's (IC‐7000PT/PTn V2) IP address

192.168.x.x/ipcam.asp

*Note: "/ipcam.asp" is needed* 

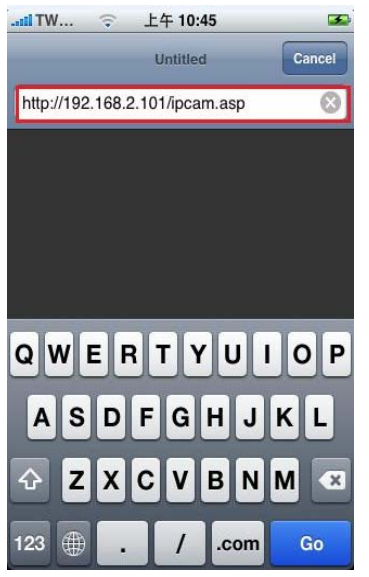

5. Input the user name & password of the IP Cam (IC‐7000PT/PTn V2). After that, please click log in.

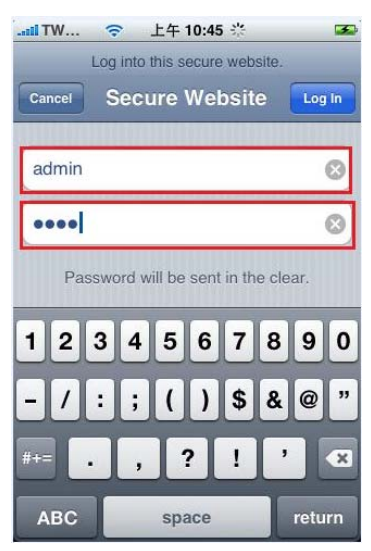

6. You will go to browser viewer page after undertaking step 5.

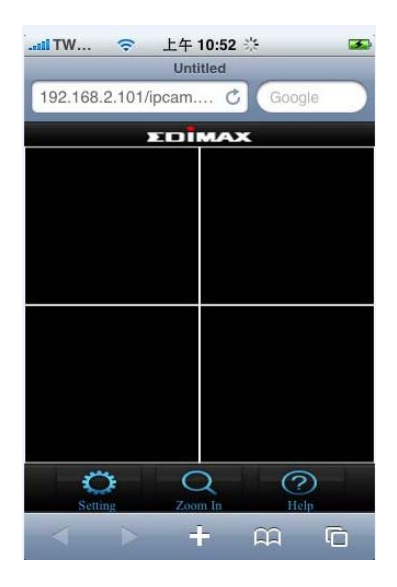

- 7. Add Camera(IC-7000PT/PTn V2):
	- A. Click your desired channel, and then the yellow rim will appear.
	- B. Click "Setting"

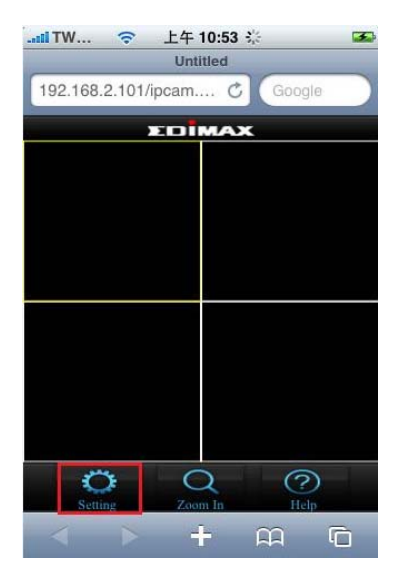

C. Click Camera Setting and go to Camera Setting page.

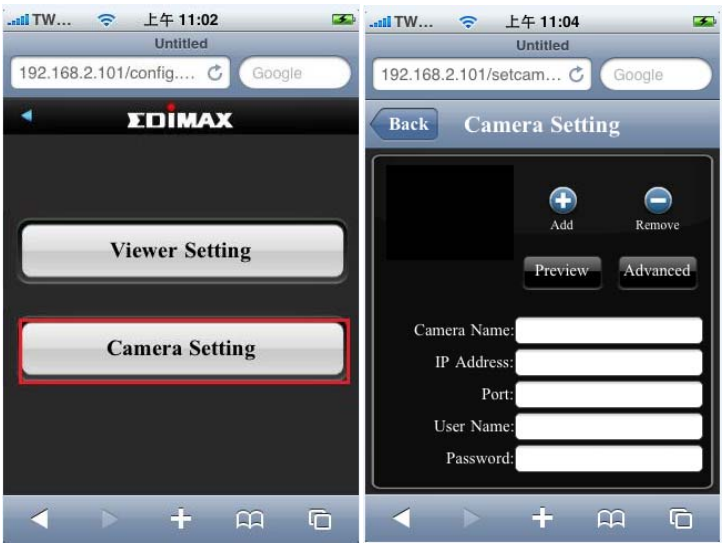

D. Input Camera name, IP address, port, user name & password. And then, click "Done".

*Note: When you input the Camera name, user name & password, please make sure if your camera information has capital letter or small letter.*

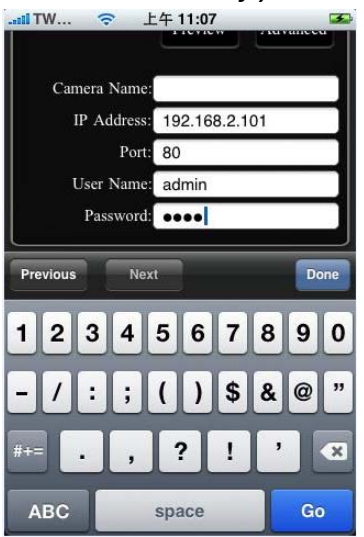

E. Click "Preview". If you can see the preview video, it means the setting is correct. And then click "Add", and your IP Cam will be added successfully. You also can have landscape mode to view your IP Cam.

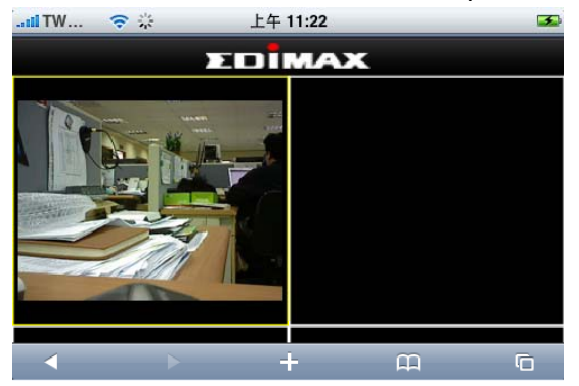

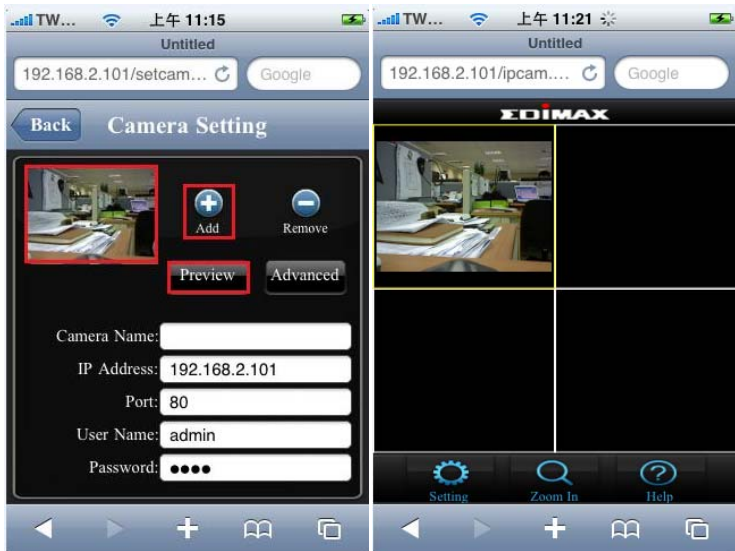

- 8. Add other IP Cam (for example: IC-3010Wg)
	- A. You need to install IC‐7000PT/PTn V2 as the host IP Cam. Then you are allowed to add other models.
	- B. Click your desired channel, and then the yellow rim will appear. And click "Setting"

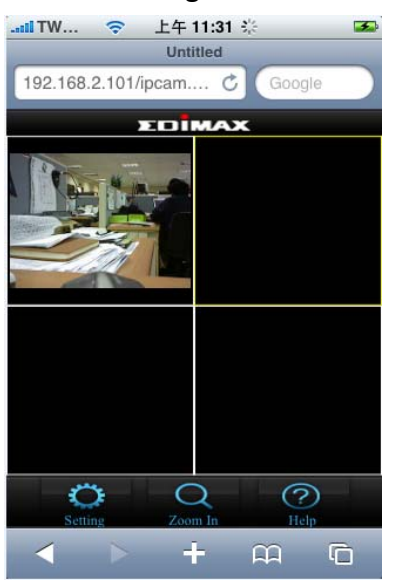

C. Click Camera Setting and go to Camera Setting page.

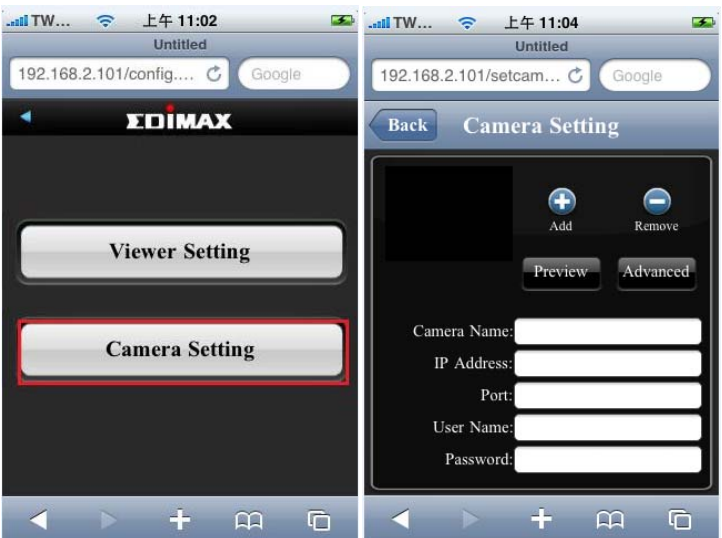

D. Input IP Cam's information. Make sure the capital letter and small letter while you are typing camera name, user name and password. Click "Preview" to check whether the information you input is correct or not. If you can see the preview video, please click "Add" to add camera. And then you can view your IP cam in the main page of the browser viewer.

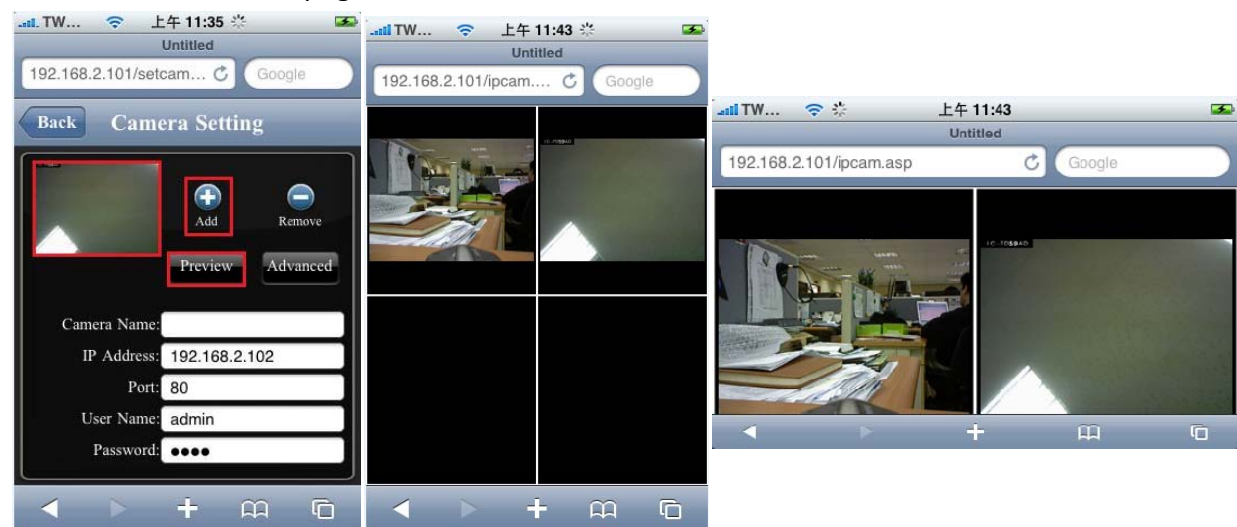

- 9. Zoom in
	- A. Click your desired channel, and then the yellow rim will appear. And click "Zoom in" and then you will go to full view page. If your IP Cam has Pan/Tilt feature, you can click direction button for Pan/Tilt function.

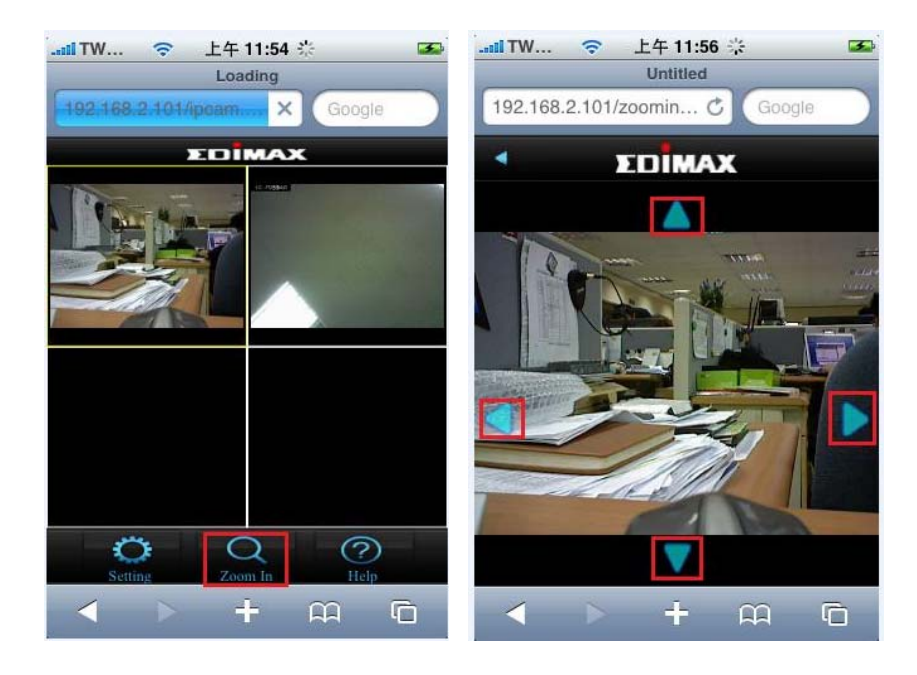